### L'Espace **Multimédi@**

# **Internet Juin 2014**

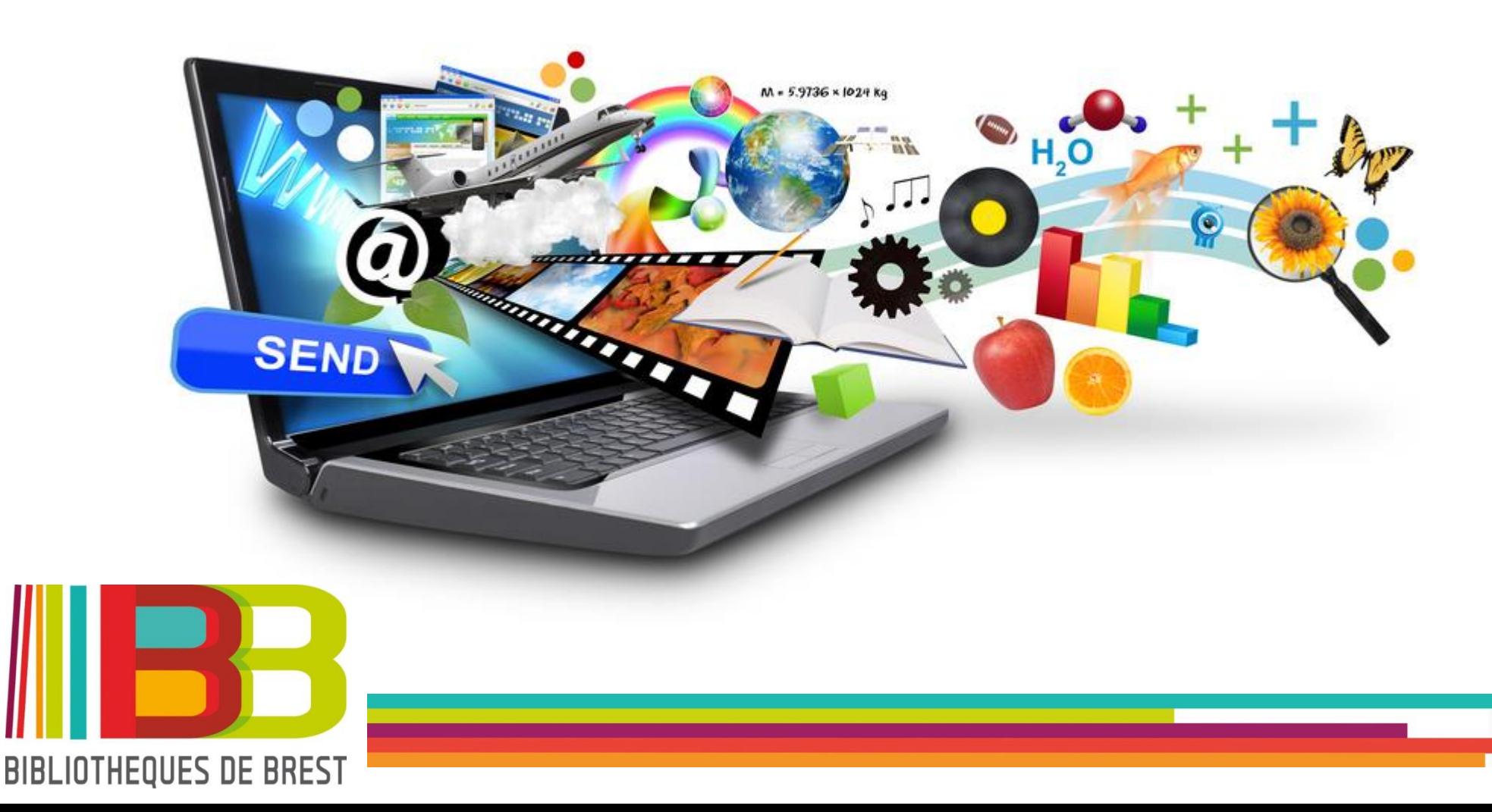

## **Sommaire**

#### **1. Internet**

- **- Qu'est ce que c'est ?**
- **- Comment y accéder ?**

### **2. Surfer sur internet**

- **- le navigateur**
- **- l'adresse internet (ou URL)**

### **3. Rechercher des informations**

#### **4. Envoyer et recevoir des mails**

- **- créer un mail**
- **- envoyer et lire un message**
- **- envoyer et recevoir des pièces jointes**

## **Internet**

#### **Qu'est ce que c'est ?**

Internet est un réseau informatique mondial connectant les ordinateurs entre eux. Toute personne possédant un ordinateur et un accès à internet peut mettre des données à disposition des autres internautes et accéder aux informations déjà diffusées.

#### **Les applications d'internet**

- **Web** (ou World Wide Web) : permet de consulter, grâce à un navigateur, des pages web.

- **Messagerie électronique** : permet à des utilisateurs d'échanger des messages et des informations entre eux grâce à une adresse mail unique.

- **Forum** : il permet à plusieurs utilisateurs de poser des questions et d'obtenir des réponses sur des sujets déterminés.

- **FTP** : espace de stockage en ligne où les utilisateurs qui ont l'adresse peuvent télécharger les données

### **Internet**

#### **Comment y accéder ?**

Pour accéder à internet, vous aurez besoin :

- d'un ordinateur disposant d'une **connexion matérielle** par l'intermédiaire d'une box reliant l'ordinateur à une prise téléphonique
- d'un abonnement ADSL (ou fibre) auprès d'un **Fournisseur d'Accès à Internet** (FAI) : Orange, Free, SFR, Bouygues Telecom, Numéricable… *Voir les comparatifs des offres des FAI sur [www.ariase.com](http://www.ariase.com/) et [www.dslvalley.com](http://www.dslvalley.com/)*
- d'un navigateur pour visualiser les pages web : Internet Explorer, Mozilla Firefox, Google Chrome, Opera,

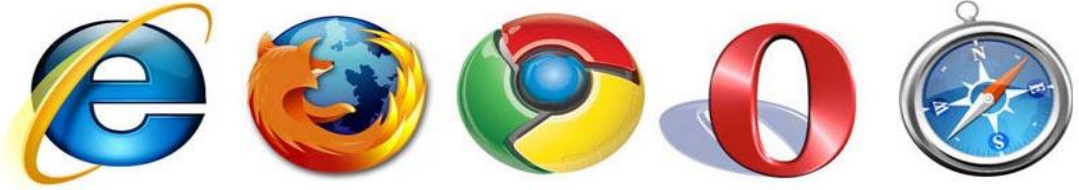

**L'installation d'un antivirus sur l'ordinateur est obligatoire ; sans lui, votre appareil ne restera pas longtemps opérationnel.**

**Là aussi, vous avez le choix : Avast, AVG, Avira, Norton, Kaspersky, McAfee… Il est préférable de choisir un payant, plus rapidement réactif aux nouveaux virus.**

#### **Le navigateur**

Le navigateur est un logiciel qui permet d'afficher des pages web, de télécharger des données et de faire des recherches sur internet.

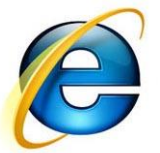

**Internet Explorer** : c'est le navigateur qui est installé par défaut sous Windows. Il est aujourd'hui sérieusement concurrencé notamment parce qu'il est réputé moins sûr et moins performant que d'autres navigateurs.

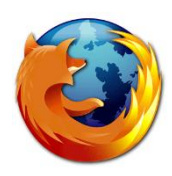

**Mozilla Firefox** : concurrent gratuit d'Internet Explorer, Firefox est développé par des internautes bénévoles et par la fondation Mozilla qui le distribue. C'est un logiciel libre qui permet l'ajout de modules qui le rendent plus fonctionnel et convivial.

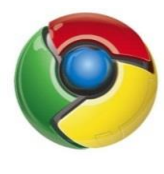

**Google Chrome** : développé par Google, c'est le navigateur réputé le plus performant, il est avant tout développé pour une utilisation optimale des services de Google.

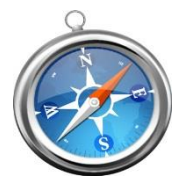

**Safari** : navigateur d'Apple, installé par défaut sur toutes les machines d'Apple : iPhone, iPad et Mac.

### **Internet Explorer**

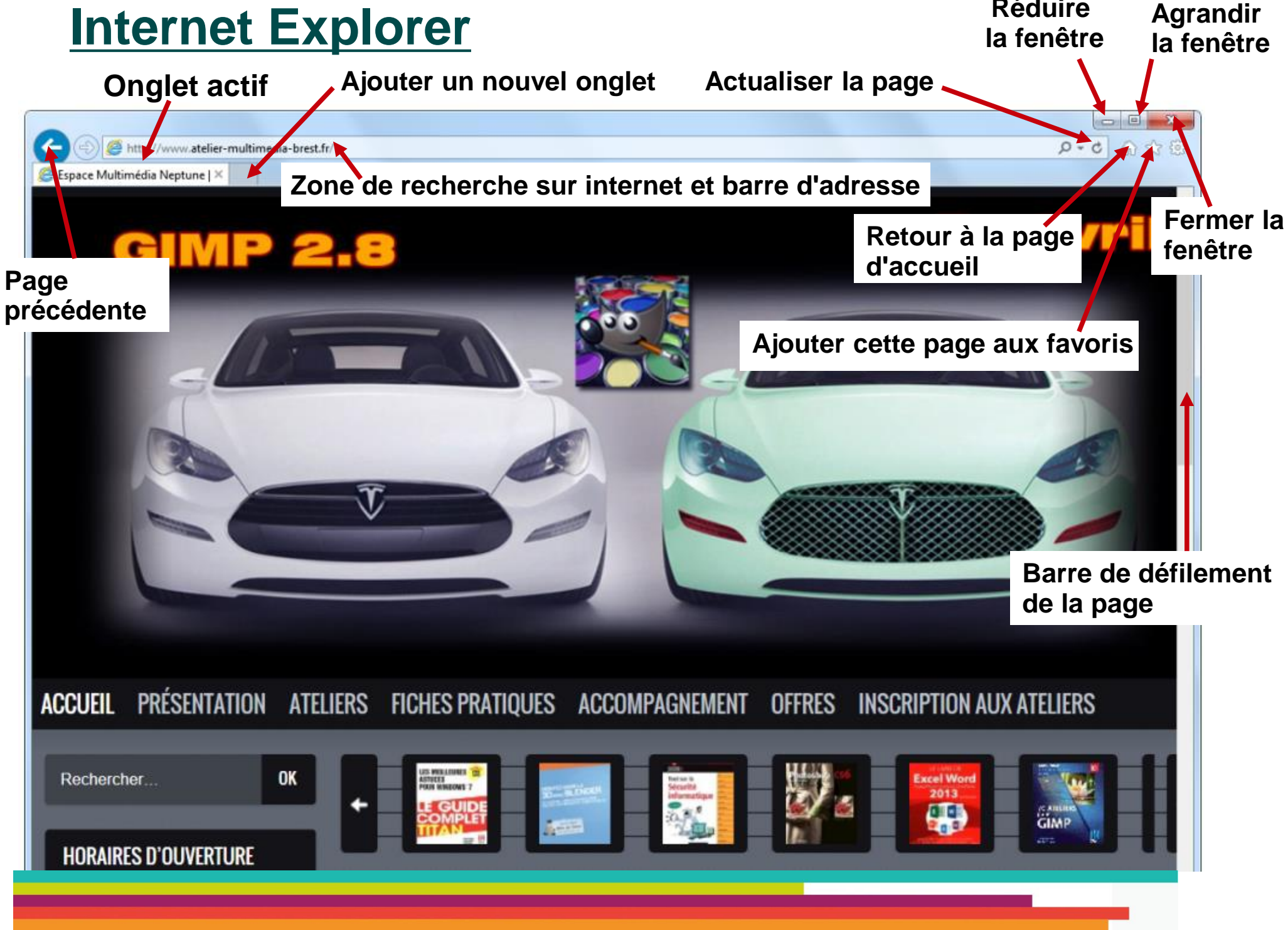

**Réduire** 

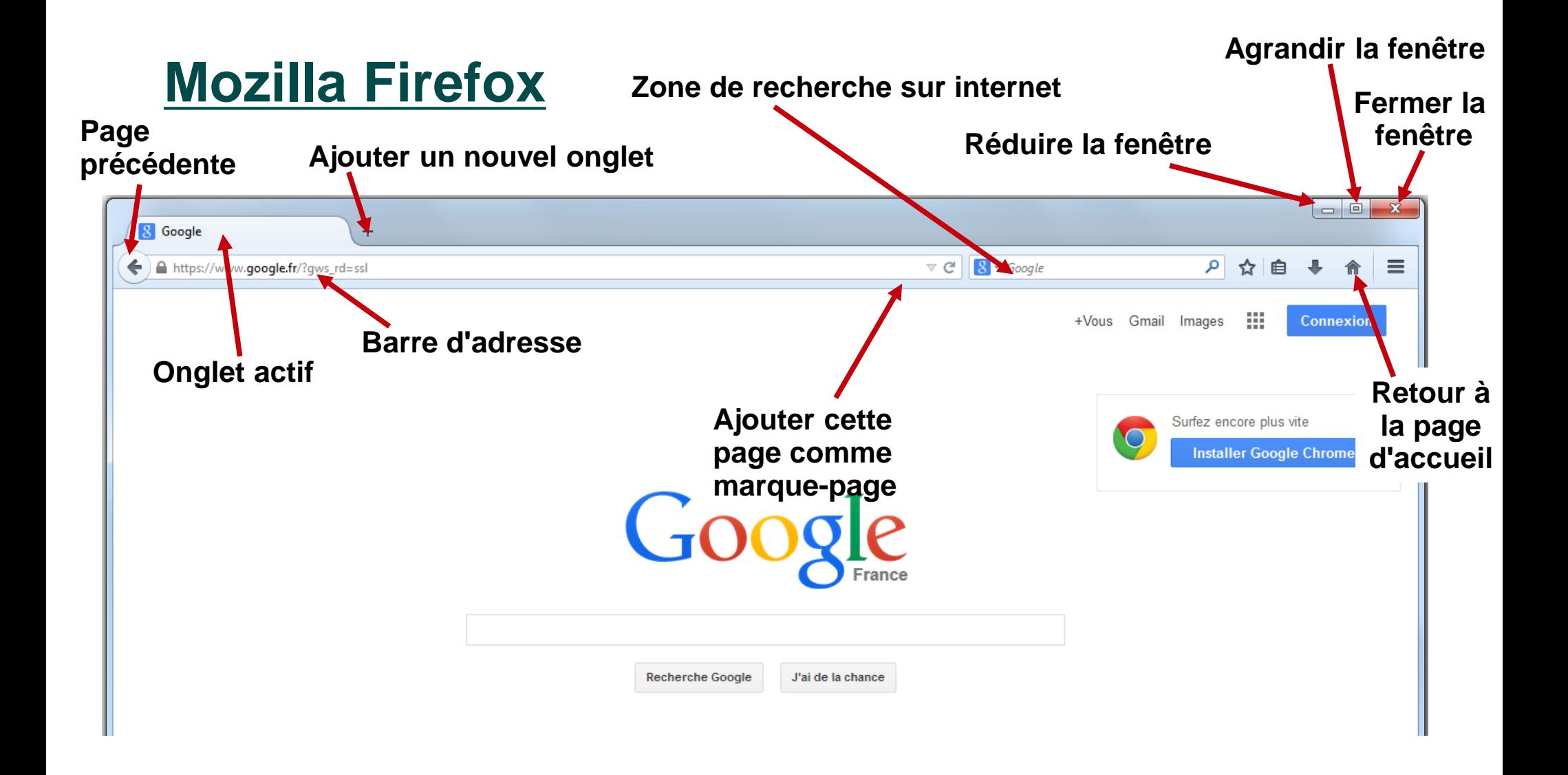

et **Google Chrome** se ressemble actuellement beaucoup.

#### **L'adresse d'une page web (URL)**

Pour visiter une page web, tapez son adresse dans la barre d'adresse.

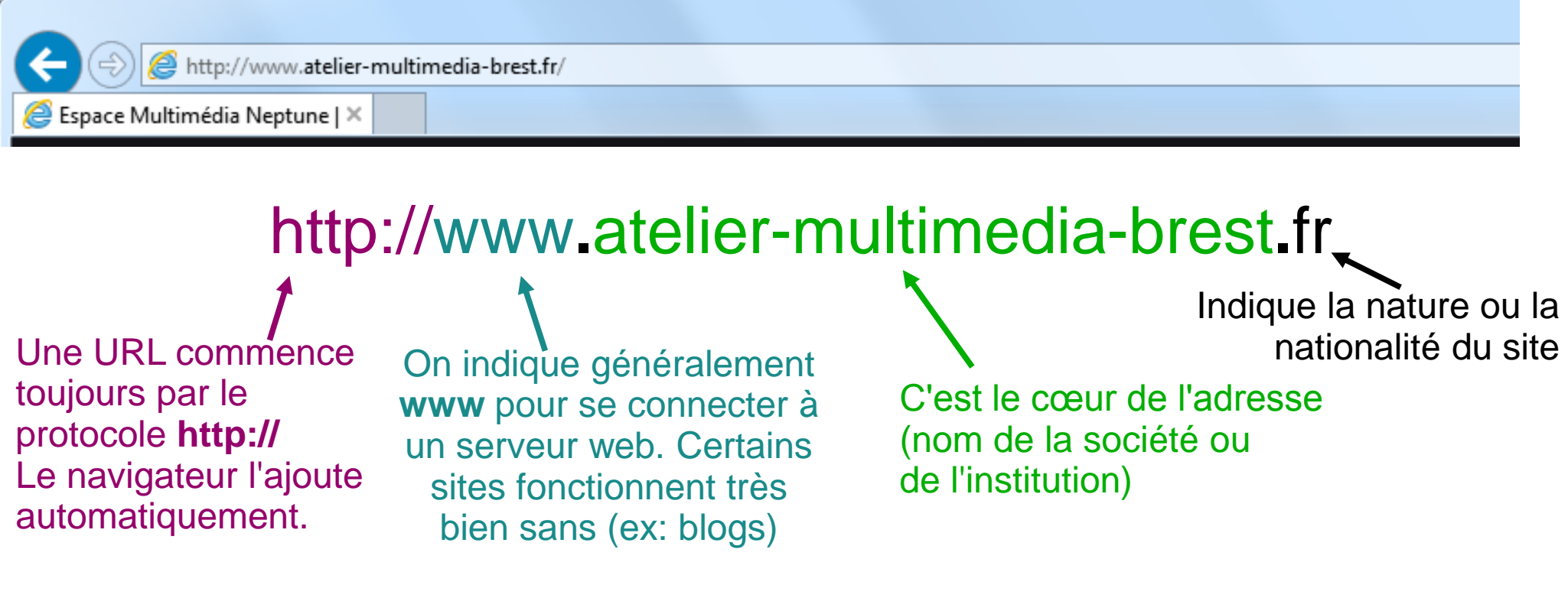

- Ne pas oublier le point après le www et avant l'indicatif (fr, it, be).
- Une URL ne contient jamais d'espaces ou d'accents.
- Si l'URL commence par https:// : il s'agit d'un site sécurisé qui permet un paiement en ligne ou donne accès à des informations confidentielles (banques, mails, réseaux sociaux).

#### **La navigation**

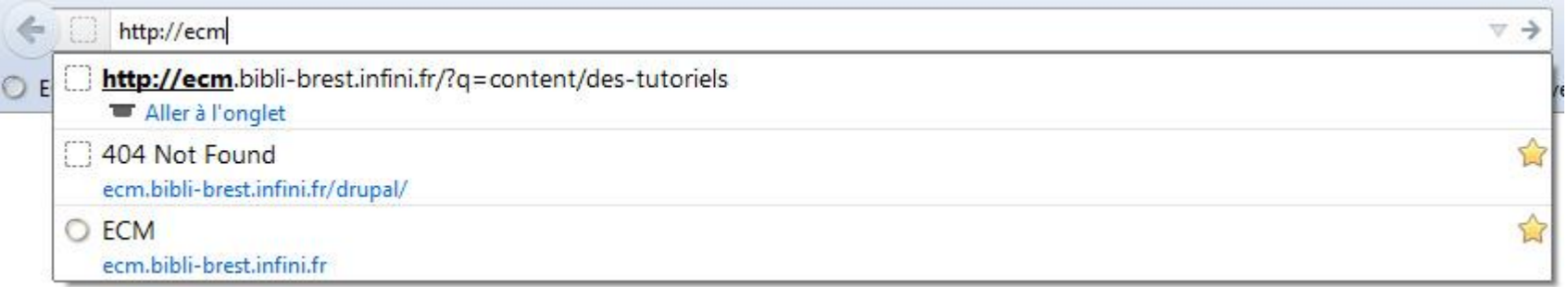

Dans la barre d'adresse, vous pouvez commencer à renseigner l'adresse du site. Si vous avez déjà visité le site que vous tentez d'accéder par le passé, le navigateur vous le proposera dans une liste. Cela vous évite de retaper à chaque fois l'adresse entière. Une fois l'adresse tapée, on valide par la touche **Entrée,** la page web demandée se charge alors.

#### **Le lien hypertexte**

La navigation sur le web se fait en cliquant sur des **liens**. Les liens sont du texte, des images sur lesquels on clique avec la souris pour changer de page.

Quand on déplace le curseur dans le site et qu'on survole un lien, le curseur change de forme et se transforme en petite main.

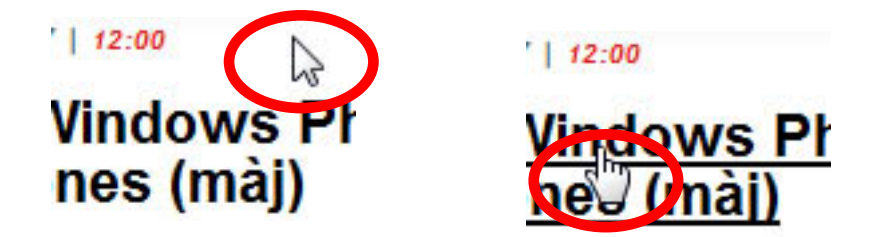

La barre d'état affiche alors l'adresse de la page vers laquelle pointe le lien.

http://www.clubic.com/smartphone/windows-phone-7/actualite-371838-htc-7-pro-surround-mozart-trophy-hd7.html

On peut alors cliquer sur le lien et accéder à la page vers laquelle pointe ce lien.

### **Rechercher des informations sur Internet**

#### **Le moteur de recherche**

Nous avons vu comment ouvrir une page internet dont on connaît l'adresse. Mais comment fait-on si on ne connaît pas l'adresse du site que l'on veut consulter ? Ou si on ne sait pas où chercher telle ou telle information?

La solution la plus commune est de consulter le moteur de recherche **Google** à l'adresse **[www.google.fr](http://www.google.fr/)**.

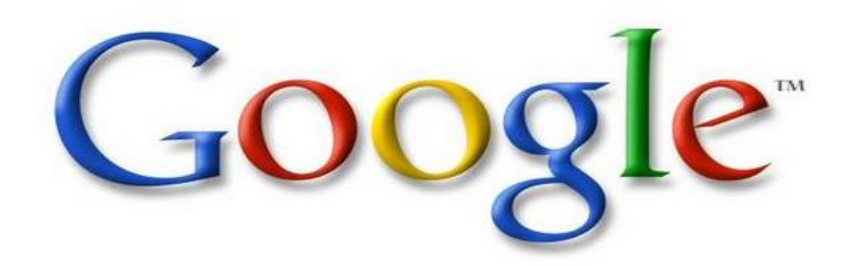

Il existe aussi de nombreux autres moteurs de recherche comme *Yahoo, Bing…* mais Google est à ce jour le plus performant.

### **Rechercher des informations sur internet**

#### **La recherche par mots-clés**

Pour utiliser un moteur de recherche, vous pouvez entrer directement l'adresse du moteur de recherche dans la barre d'adresse (exemple : [http://www.google.fr\)](http://www.google.fr/).

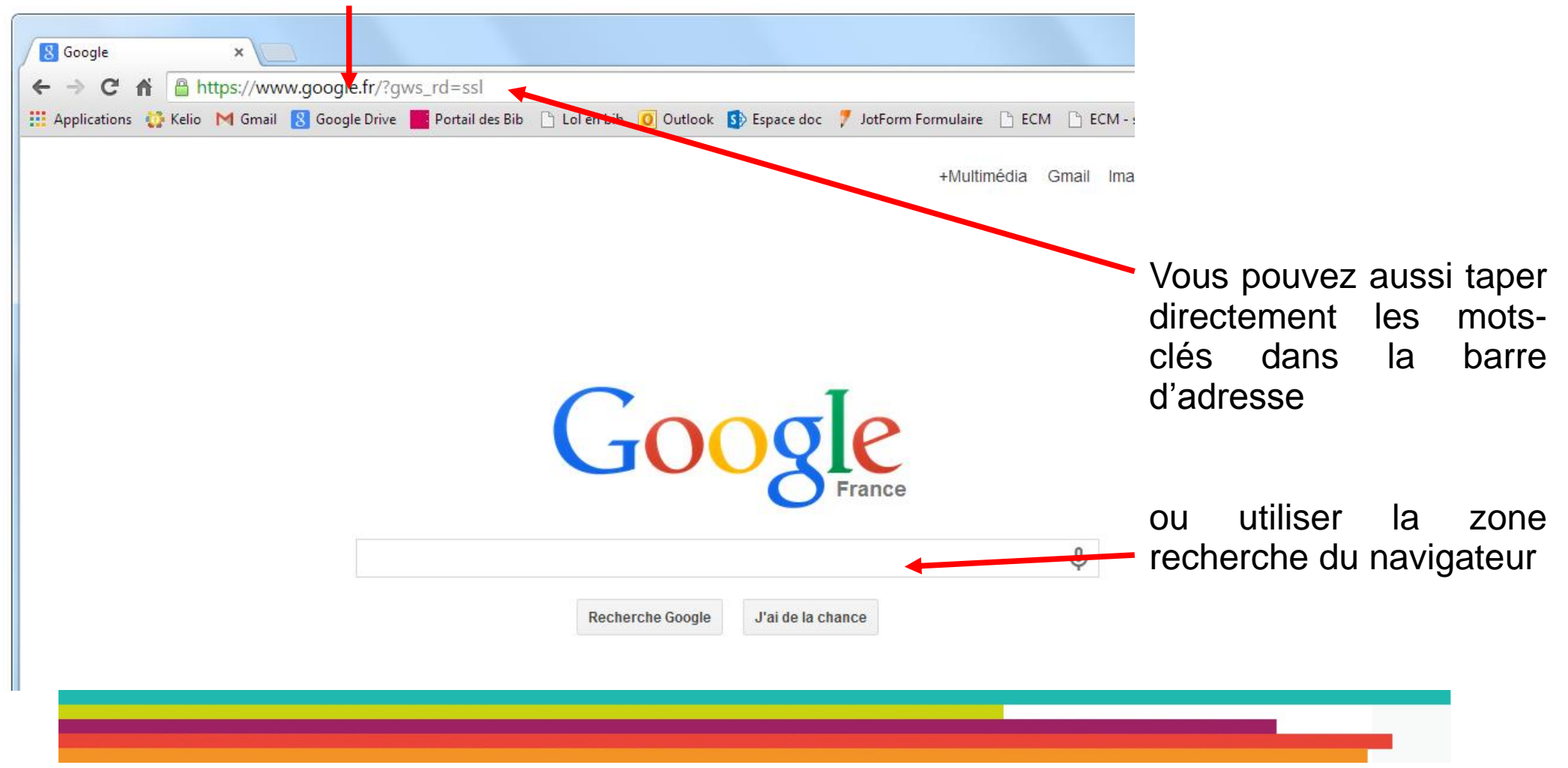

### **La recherche par mots clés**

Partons d'un exemple précis: je suis à la recherche d'une voiture, je ne sais pas du tout ou chercher, je commence par taper **voiture** dans le moteur de recherche.

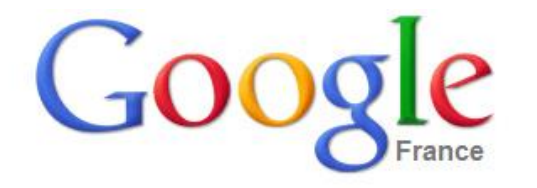

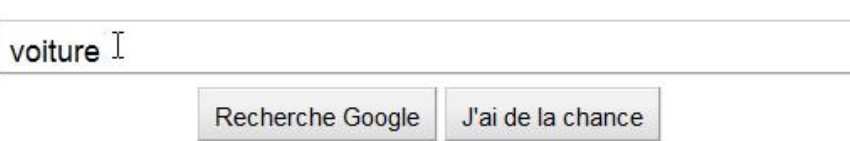

puis « Recherche Google ».

Chaque résultat apparaît en bleu, il s'agit d'un lien cliquable. Après ce lien, l'adresse du site web apparaît en vert puis quelques mots tirés de la page web.

Dans l'exemple ci-dessous, nous sommes sur le dernier lien de la première page de résultats de Google. En dessous de ce lien, nous avons la possibilité d'afficher les pages de résultats suivantes en cliquant sur les numéros de 1 à 10 ou sur **Suivant**.

A la Une de **Brest** - ouest-france fr

www.ouest-france.fr/actu/actuLocale -Brest 29019 actuLocale.Htm Le battle Solidarité Brest Afrique a attiré 120 personnes. Brest jeudi 19 avril. Consultation payante ... Les groupes du pays de Brest lauréats de la 14<SUP>e</ ...

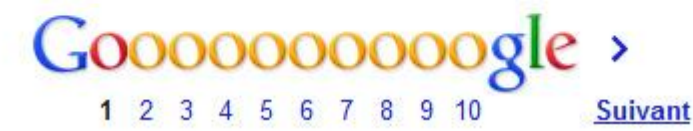

Les résultats les plus pertinents s'affichent généralement dès la 1ère page, il n'est pas vraiment utile de continuer à explorer ces résultats au delà de la 4 ème ou 5ème page.

### **La recherche d'images**

Sur le même principe que la recherche de sites, il est possible de rechercher des images ou des vidéos à partir de mots-clés.

Il faut cliquer sur **Images** en haut de la page Google.

Google n'affiche que des vignettes des images. Pour les afficher en taille réelle (et en meilleure qualité), il faut cliquer dessus.

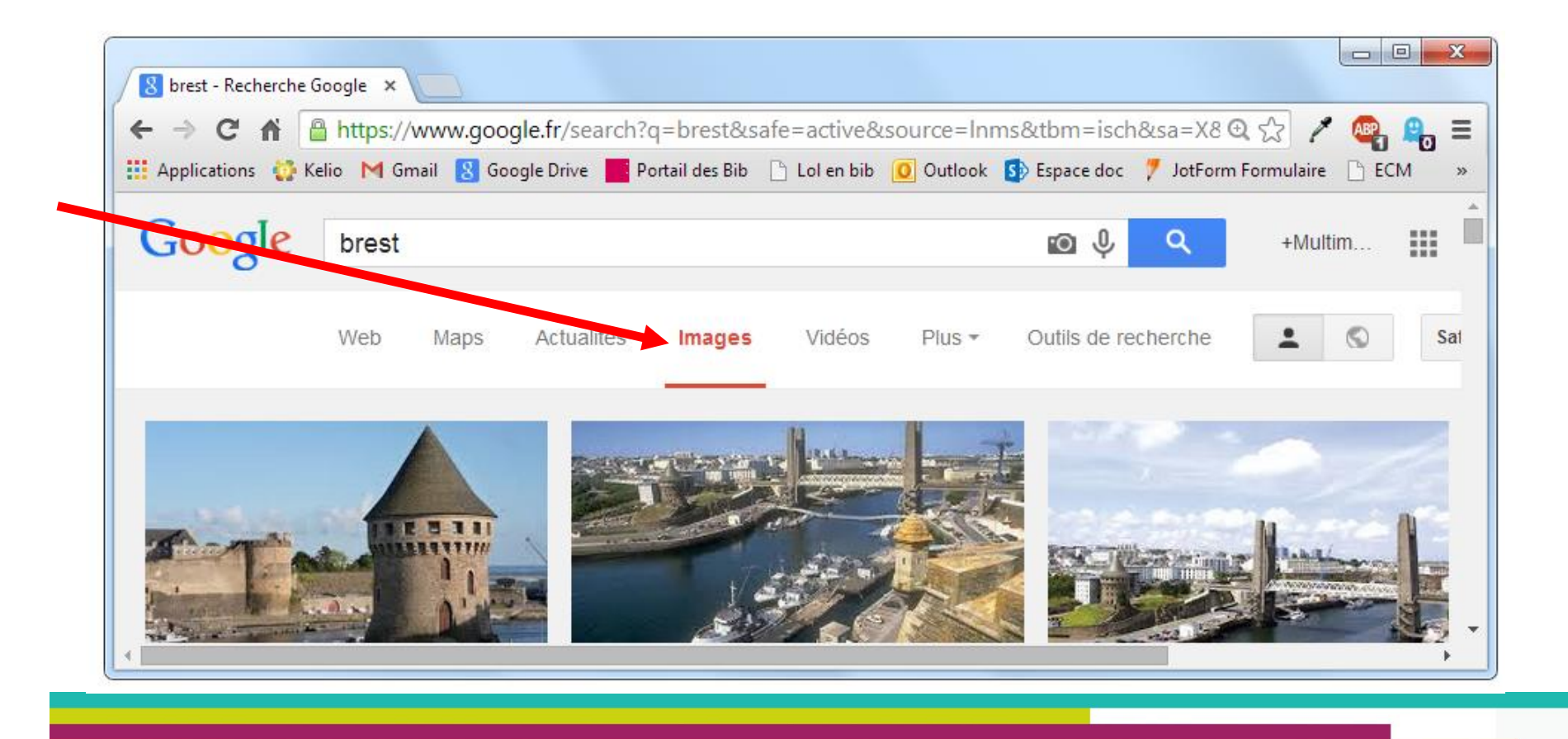

#### **La recherche d'images**

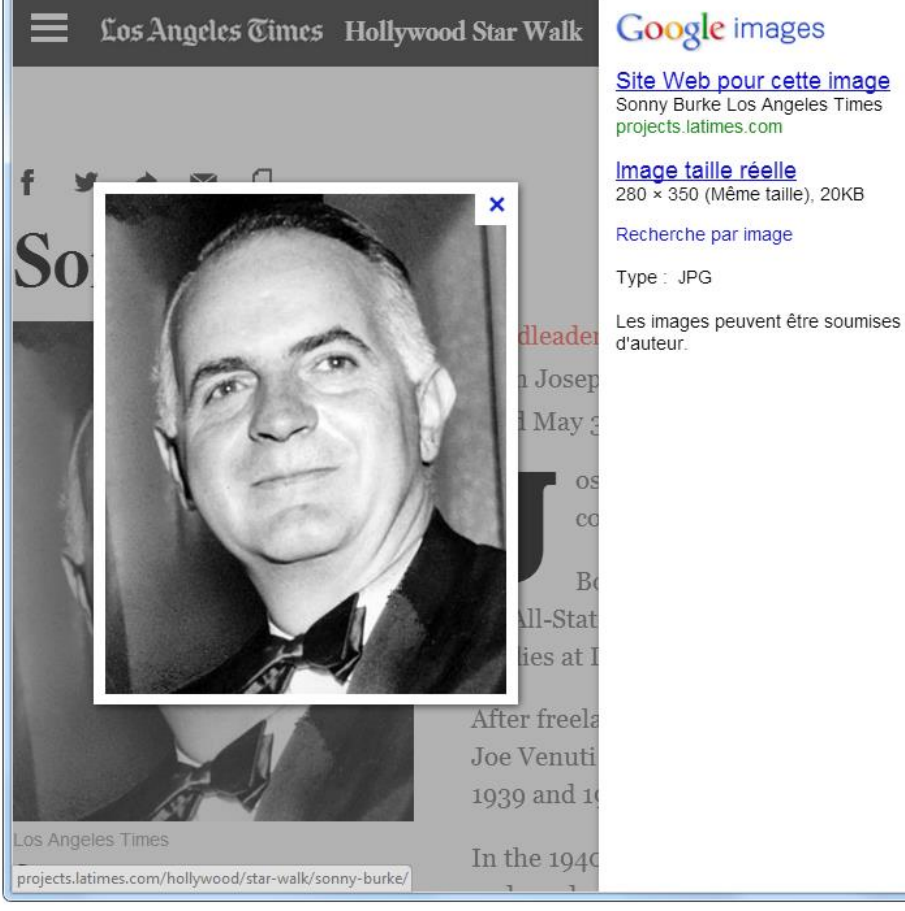

Les images peuvent être soumises à des droits

L'image s'affiche au premier plan devant le site d'où elle est extraite et, dans la colonne de gauche, vous trouverez des informations sur cette image (lien vers le site d'origine, taille et poids de l'image, type de fichier, droits attribués à cette image…)

C'est la présentation retenue par les 3 navigateurs principaux : Internet Explorer, Mozilla Firefox et Google Chrome.

#### **Enregistrer une image**

Pour récupérer une image et l'enregistrer sur votre ordinateur, faites un clic droit sur cette image puis sélectionnez **Enregistrer l'image sous…** dans le menu qui s'affiche. Vous pourrez ensuite choisir le dossier dans lequel vous souhaitez l'enregistrer.

## **La messagerie électronique**

#### **Vocabulaire**

Pour désigner le courrier électronique, on parle de :

- **- e-mail** (mot anglais), se dit aussi mail
	- *e pour électronique et mail pour courrier (courrier électronique)*
- **- courrier électronique** : c'est le mot français commun
- **- courriel** : expression raccourcie

On parle de **webmail** pour désigner les fournisseurs d'adresse mail (Gmail, Yahoo Mail, Outlook, laposte.net...

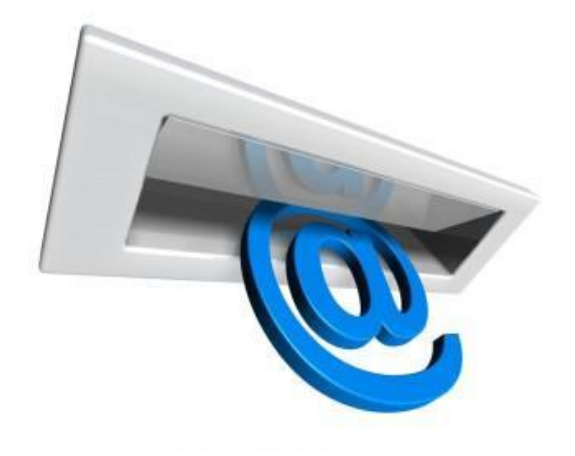

### **La messagerie électronique**

#### **L'adresse mail**

### paul.dupont@orange.fr

**identifiant : le plus souvent, il s'agit du nom et du prénom de la personne ou du nom de l'institution**

> **une adresse mail se compose toujours d'un arobase. Vous l'obtenez en appuyant sur la touche Alt Gr et sur la touche suivante :**

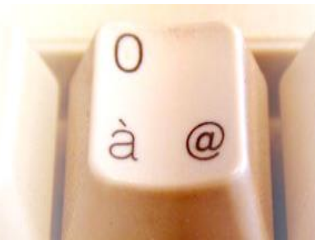

**indicatif du pays : .it, .fr, .de, .be...**

**nom de votre webmail (il peut s'agir de votre fournisseur d'accès à internet)**

## **La messagerie électronique**

#### **L'adresse mail**

Il y a un certain nombre de normes à respecter pour qu'une adresse mail soit valable. Cela vous permettra aussi de repérer très rapidement les adresses erronées :

- il n'y a jamais d'espaces dans une adresse mail
- il n'y a jamais d'accents
- il n'y a jamais de majuscules (certains FAI les tolèrent)
- à droite du @ figure toujours le nom du service qui offre l'adresse mail
- la mention .com ou .fr indique la fin de l'adresse mail

#### **Comment lire une adresse e-mail ?**

Lorsque vous communiquez oralement votre adresse e-mail, vous pouvez la lire de différentes façons :

- paul POINT dupont AROBASE orange POINT fr
- paul POINT dupont AT gmail POINT com

### **Envoyer et recevoir des messages**

#### **2 solutions pour envoyer un mail :**

- depuis **votre navigateur internet :**
	- a) connectez-vous au site de votre webmail (en recherchant l'adresse dans Google par exemple)
	- b) identifiez-vous grâce à votre adresse mail (ou identifiant) et votre mot de passe.

Le point fort de cette première solution réside dans le fait que vous ayez accès à vos mails depuis n'importe quel poste connecté à internet.

- depuis **un client de messagerie** (logiciel à installer sur votre ordinateur) qui devra être configuré pour recevoir vos messages exemple : Outlook, Windows Mail, Thunderbird

## **Obtenir une adresse mail**

Chaque FAI vous fournit une adresse à la création de votre abonnement.

Voici quelques webmails gratuits supplémentaires :

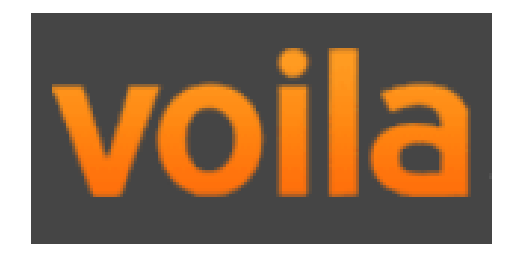

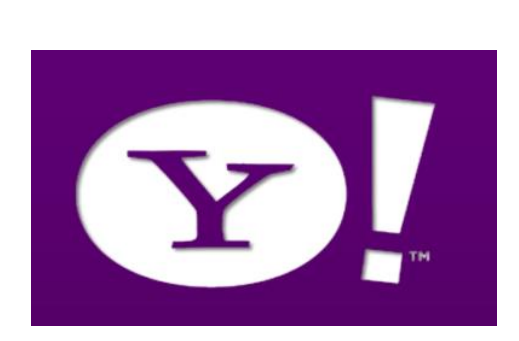

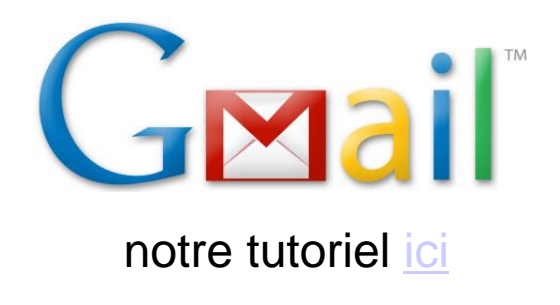

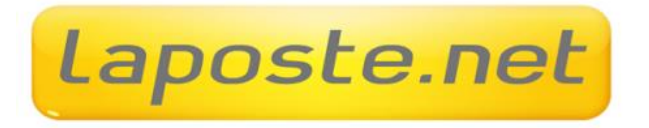

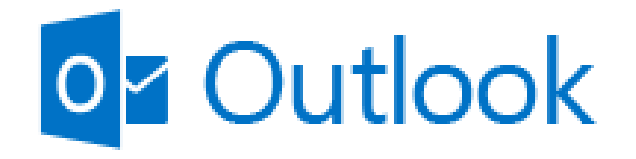

*cliquez sur celui qui vous intéresse*

## **Présentation d'une boîte de messagerie**

D'une façon générale, tous les webmails se présentent de la même façon.

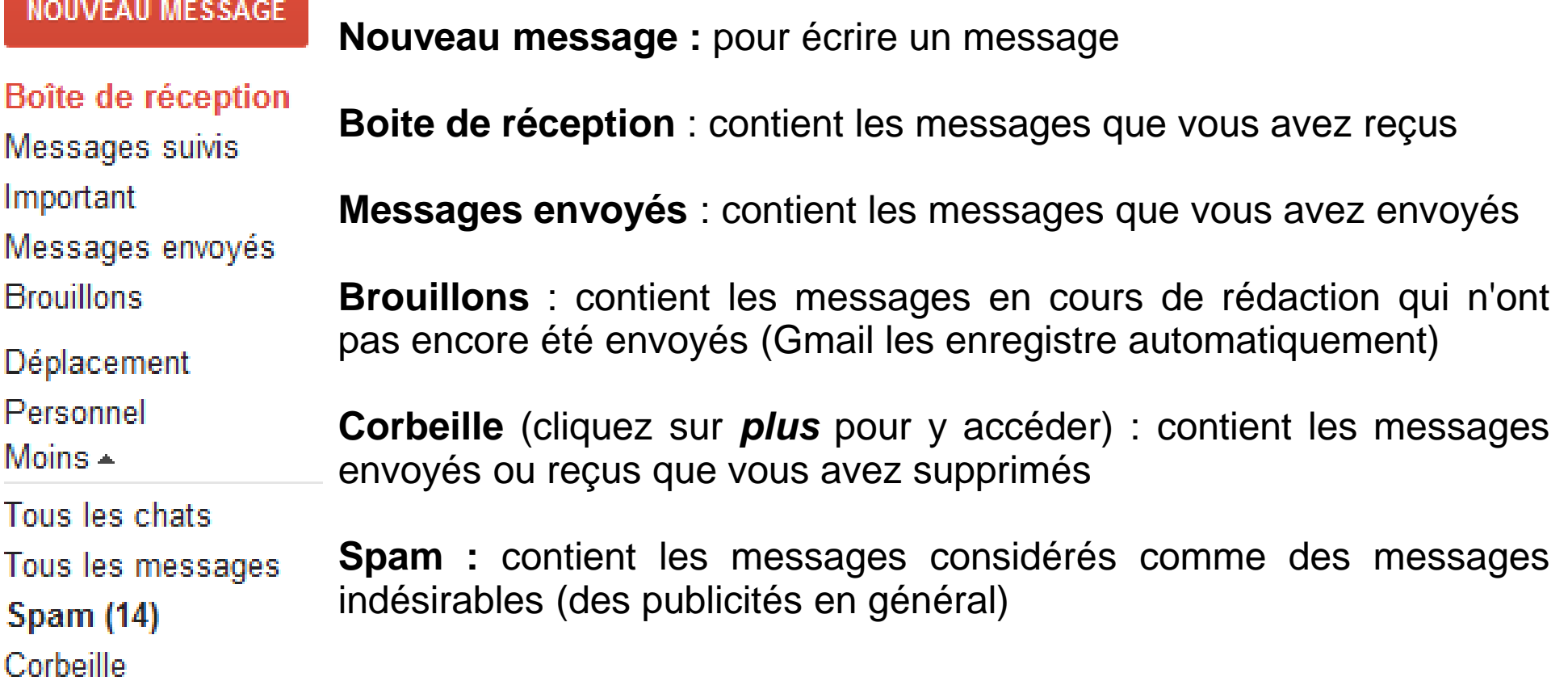

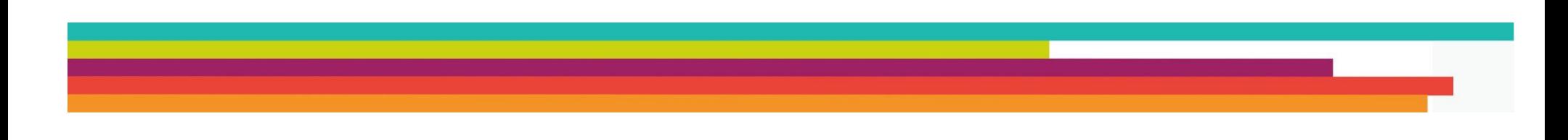

## **Écrire un message**

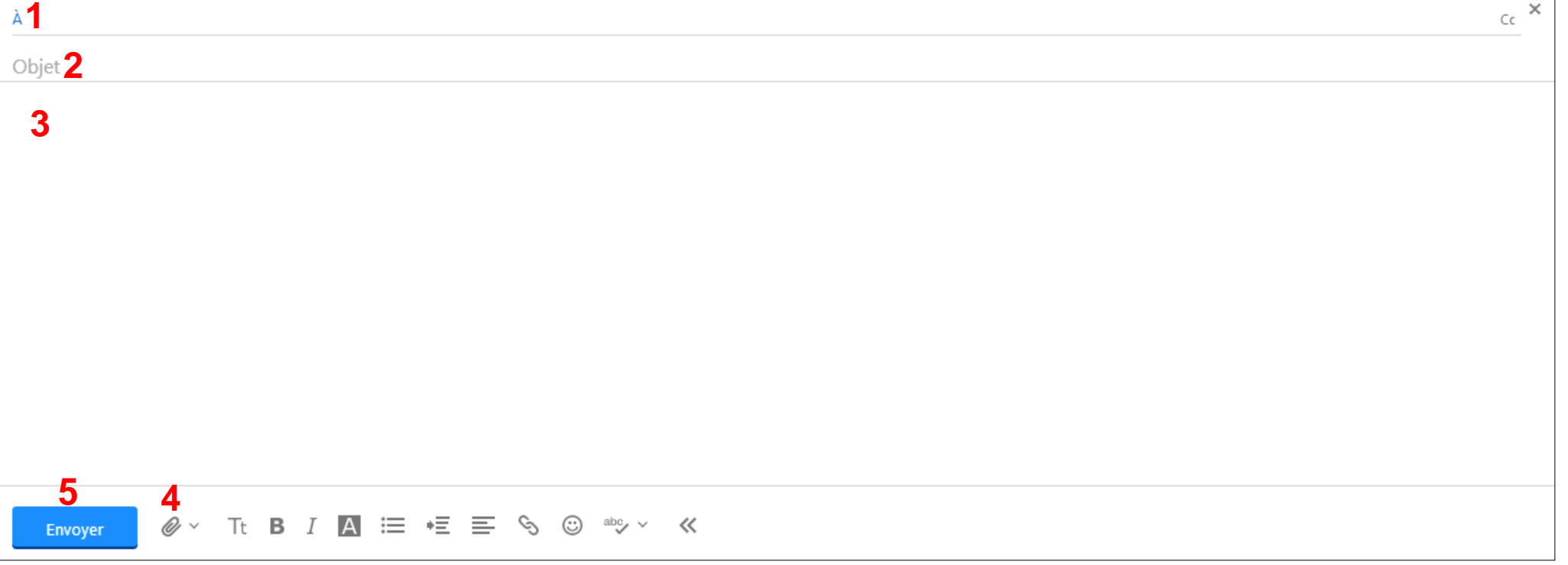

 - Renseignez ici l'adresse e-mail du destinataire du message. Si vous souhaitez envoyer le message à plusieurs personnes, séparez les adresses par des virgules.

- Indiquez l'objet de votre message (titre ou sujet)

 **-** Rédigez votre message dans ce cadre. La barre d'outils en-dessous vous permet d'accéder aux principales fonctions bureautique afin d'améliorer la mise en forme de votre message

 - Cliquez sur *Joindre un fichier* si vous souhaitez ajouter un fichier à votre message (image, document texte...)

- Cliquez sur le bouton ENVOYER.

## **Les pièces jointes**

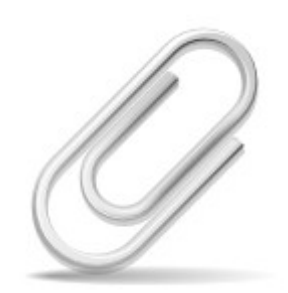

Pour ajouter une pièce jointe à votre message, cliquez sur le trombone et allez chercher votre document sur votre ordinateur en utilisant l'explorateur Windows puis en le sélectionnant.

Si vous utilisez votre navigateur pour envoyer un message directement à partir du webmail, le transfert de la pièce jointe dans le message peut prendre un certain temps (en rapport avec la taille du fichier).

#### **Lire une pièce jointe dans un message reçu**

Pour ouvrir une pièce jointe, il suffit en général de cliquer sur le lien « télécharger », sur le nom du fichier ou sur une icône représentant ce fichier inclus dans le message.

Selon le webmail utilisé, vous pourrez visionner directement la pièce jointe dans votre navigateur ou vous devrez la télécharger et l'enregistrer sur votre ordinateur pour ensuite pouvoir la visionner avec le programme approprié.

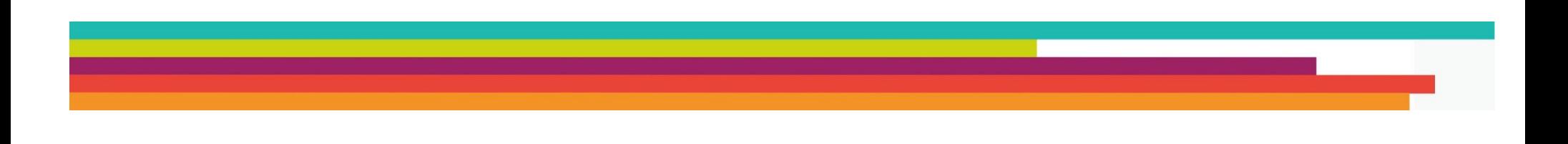

### **Quelques sites web utiles**

#### **Sites d'actualités**

Le Télégramme : [www.letelegramme.com](http://www.letelegramme.com/) Ouest France : [www.ouest-france.fr](http://www.ouest-france.fr/) Le Monde : [www.lemonde.fr](http://www.lemonde.fr/) Le Figaro : [www.lefigaro.fr](http://www.lefigaro.fr/) Rue89 : [www.rue89.com](http://www.rue89.com/) L'Equipe : [www.lequipe.fr](http://www.lequipe.fr/)

### **Vidéos**

Youtube : [www.youtube.com](http://www.youtube.com/) Dailymotion : [www.dailymotion.com](http://www.dailymotion.com/) INA : [www.ina.fr](http://www.ina.fr/) Replay : [http://replay.fr](http://replay.fr/)

#### **Echanger, partager**

Wikipedia : [http://fr.wikipedia.org](http://fr.wikipedia.org/) Doctissimo : [www.doctissimo.fr](http://www.doctissimo.fr/) Marmiton : [www.marmiton.org](http://www.marmiton.org/) L'internaute : [www.linternaute.com](http://www.linternaute.com/)

#### **Sites marchands**

Amazon : [www.amazon.fr](http://www.amazon.fr/) Ebay : [www.ebay.fr](http://www.ebay.fr/) Le bon coin : [www.leboncoin.fr](http://www.leboncoin.fr/)

#### **Réseaux sociaux**

Facebook : [www.facebook.com](http://www.facebook.com/) Twitter : [http://twitter.com](http://twitter.com/) Google + : [http://plus.google.com](http://plus.google.com/)

### **Tutoriel réalisé par L'Espace Multimédia (Médiathèque Neptune - Brest)**

**Tous les tutoriels des ateliers peuvent être téléchargés ou consultés directement en ligne depuis le site de l'Espace Multimédia :**

**[www.atelier-multimedia-brest.fr](http://www.atelier-multimedia-brest.fr/)**

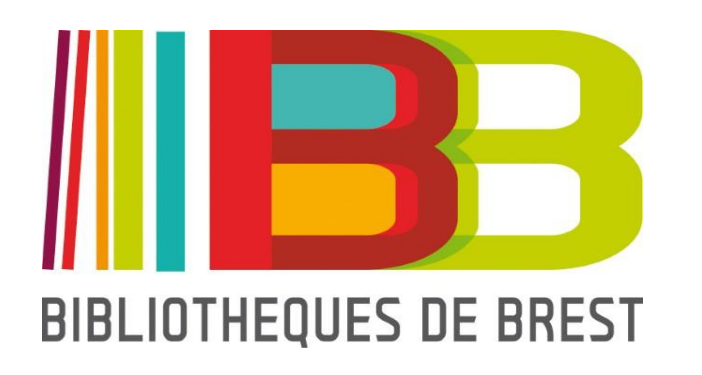

Espace Multimédia (Médiathèque Neptune) 16 bis rue Traverse 29200 Brest 02.98.00.88.31 ecm.bibli-neptune@mairie-brest.fr